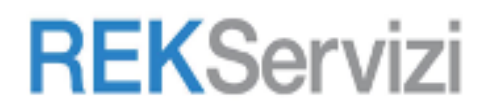

# **Per gli Studenti**

- 1. Apri Chrome sul computer.
- 2. Aprire il sito web : https://www.google.com

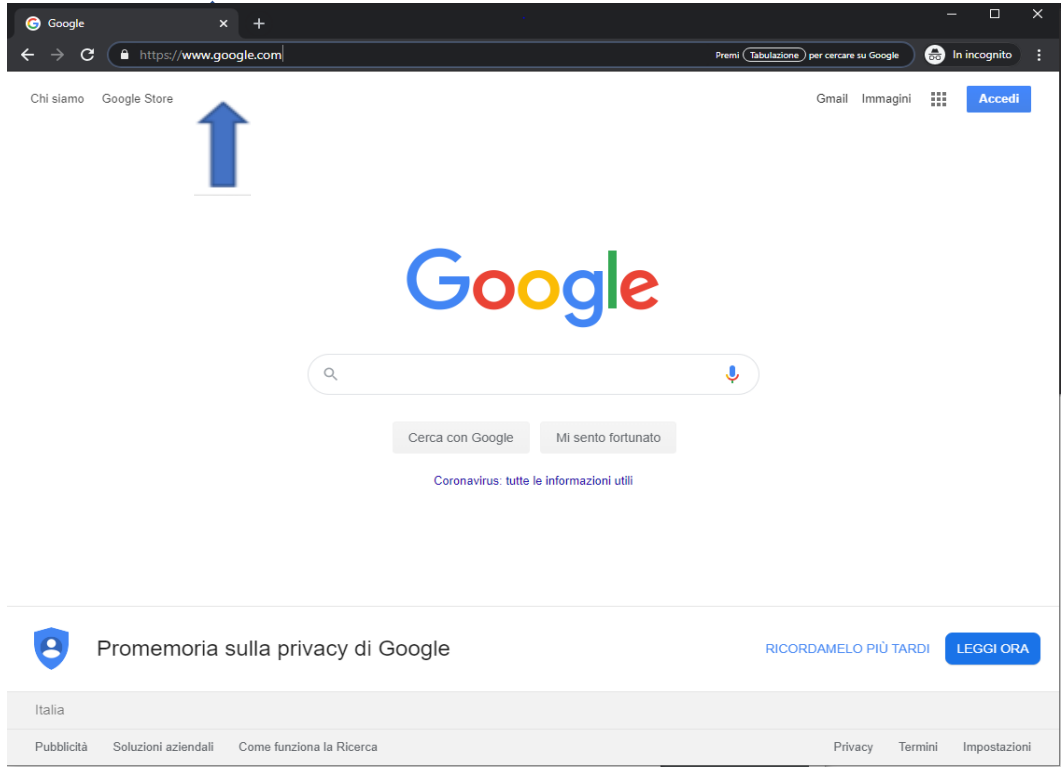

## Cliccare su Accedi

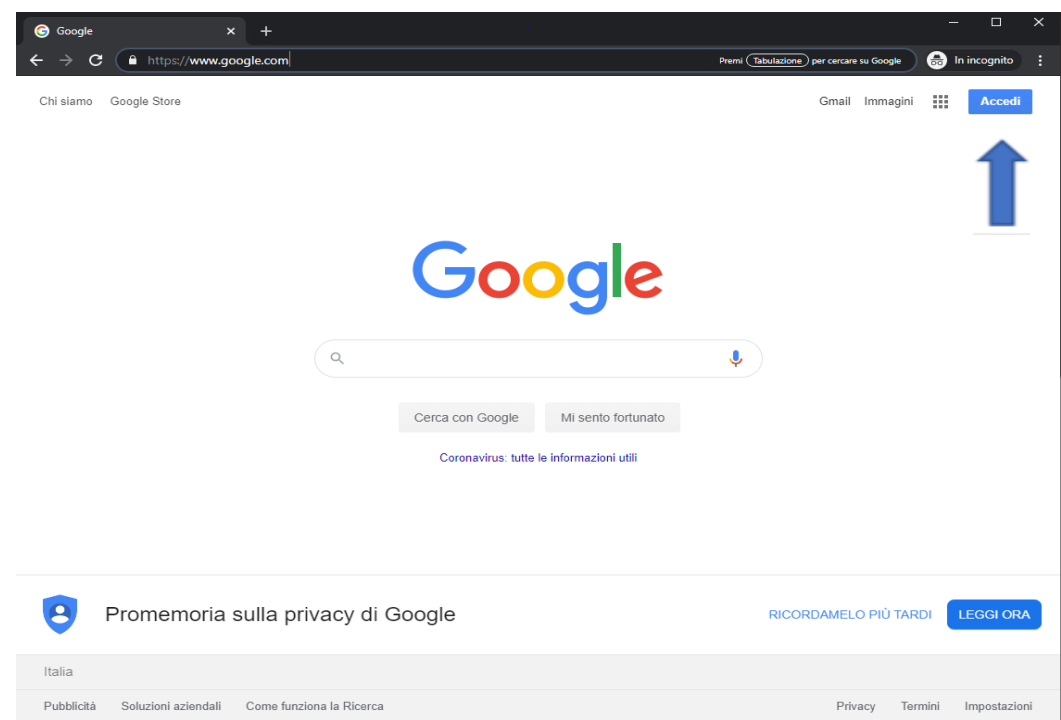

### REKServizi **s.r.l.**

Via F.lli Bandiera, 3/a - 10138 **TORINO** . Viale Achille Papa, 30 - 20149 **MILANO** . Via Fra Angelico, 34/36 **FIRENZE.** Via Marco Polo, 132/e - 56031 Bientina **PISA .** Via Venezia, 60 – 35131 **Padova.** T. 011.19748141 - Fax 011.19748197 T. +39 02 36 75 70 50 - Fax +39 02 36 75 70 79

#### **Supporto Tecnico N. Verde 800-011445** P.Iva: 04608650018

Inserire il proprio account email , es: [nome.cognome@](mailto:mario.rossi@students.sarrocchi.it)comprensivo-sangimignano.it e cliccare su Avanti

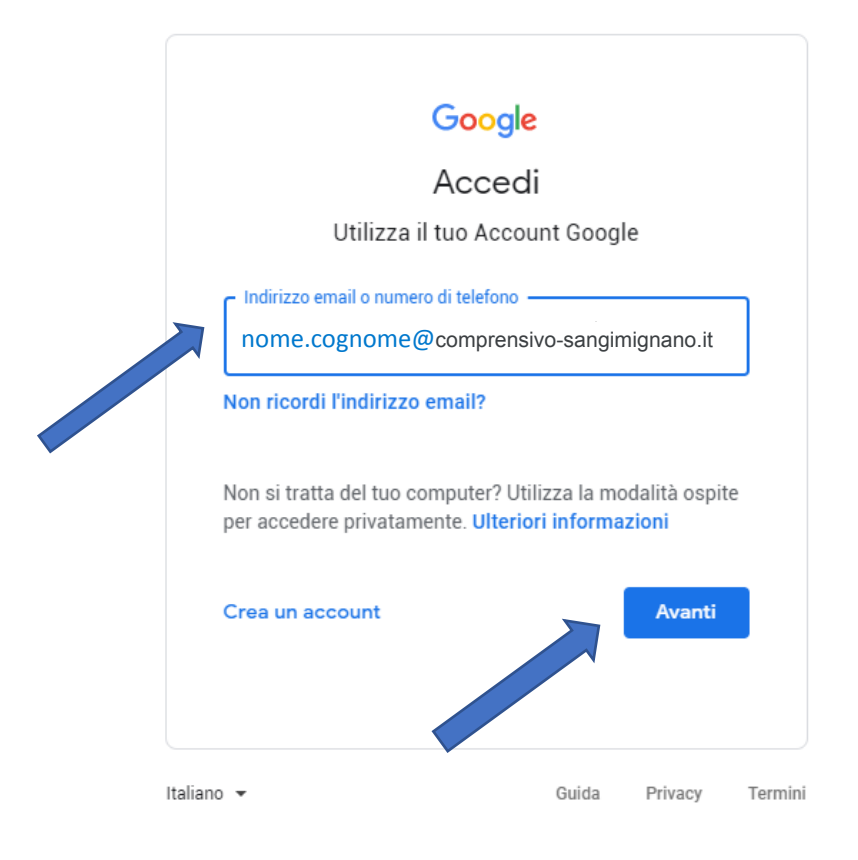

Inserire la password provvisoria (P@ssword2020!)

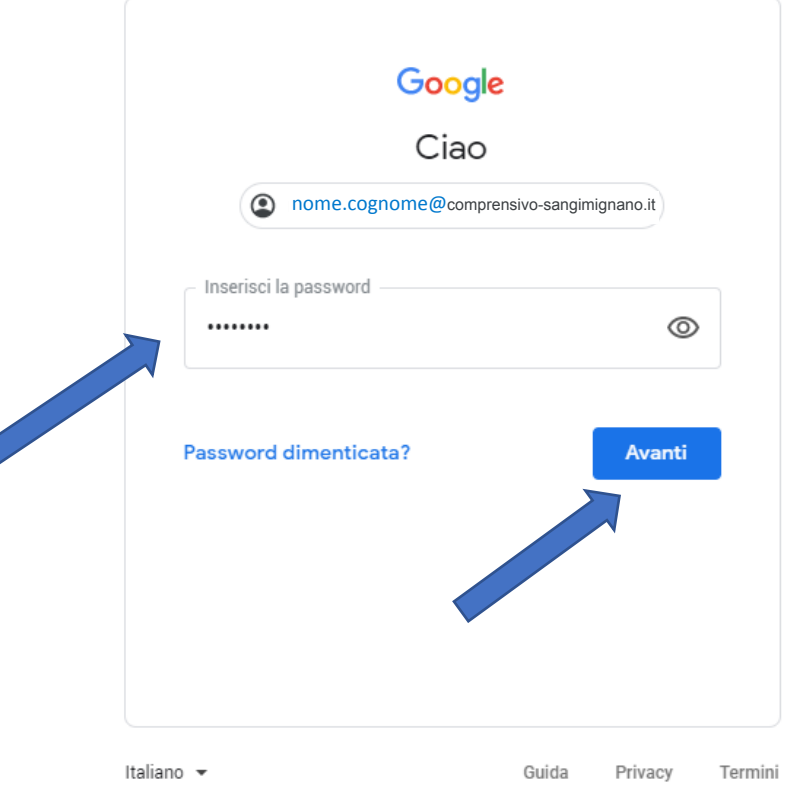

REKServizi **s.r.l.**

Via F.lli Bandiera, 3/a - 10138 **TORINO** . Viale Achille Papa, 30 - 20149 **MILANO** . Via Fra Angelico, 34/36 **FIRENZE.** Via Marco Polo, 132/e - 56031 Bientina **PISA .** Via Venezia, 60 – 35131 **Padova.** T. 011.19748141 - Fax 011.19748197 T. +39 02 36 75 70 50 - Fax +39 02 36 75 70 79

#### **Supporto Tecnico N. Verde 800-011445** P.Iva: 04608650018

In caso di errata password, verrà richiesto di reinserire la password insieme ad un codice CAPTCHA di Google.

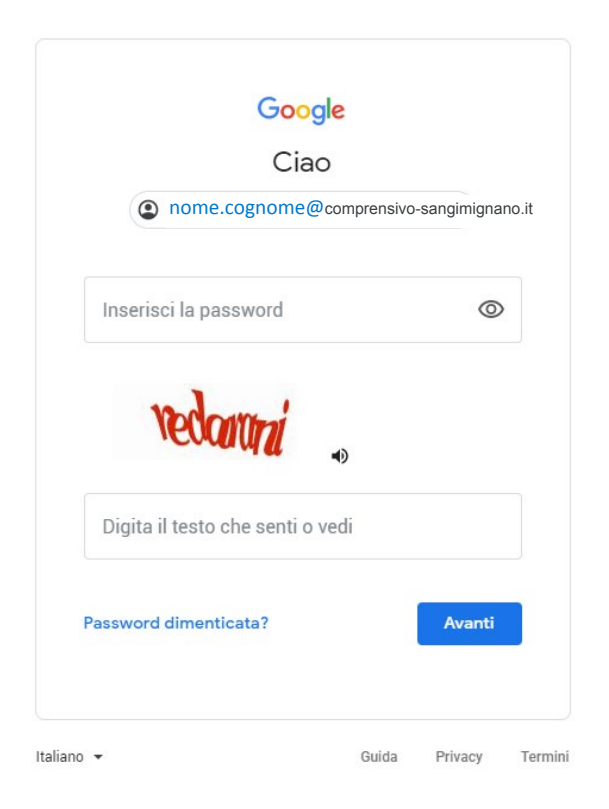

A questo punto, Google ti darà il benvenuto e ti fornirà una serie di informazioni sul tuo account. Lette le informazioni, cliccare il tasto "Accetta"

# Google

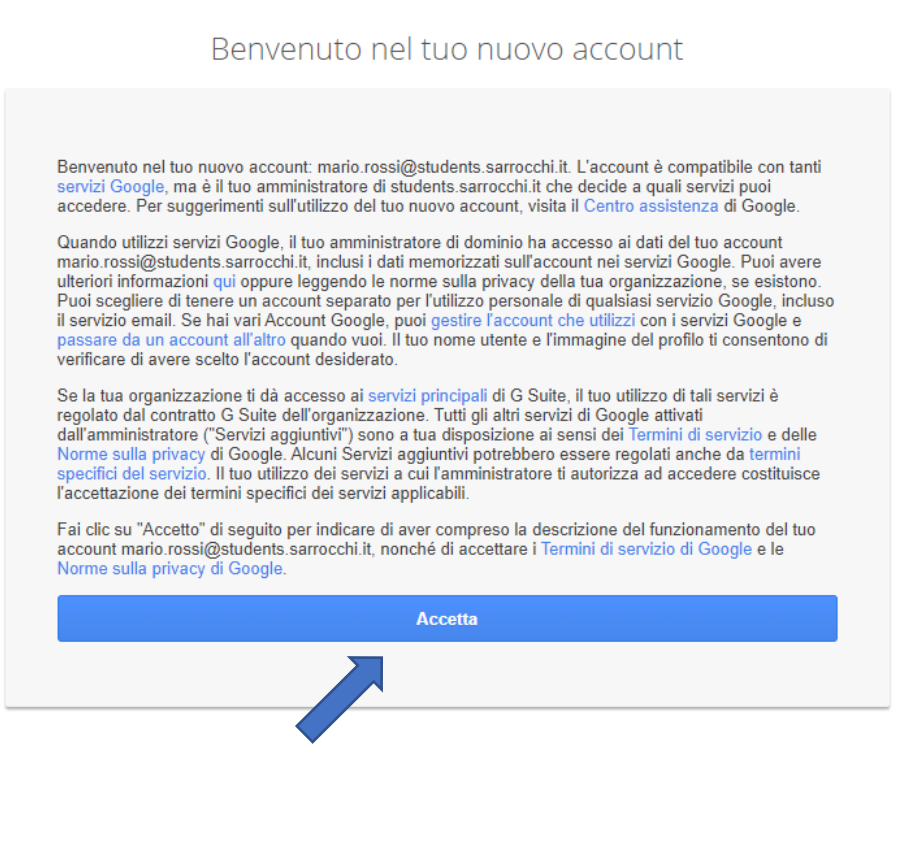

Adesso Google chiederà di cambiare la password provvisoria ; si consiglia di scegliere un password sicura e conservare copia in un luogo sicuro. Digitare la nuova password nei due campi indicati e cliccare su "Cambia password".

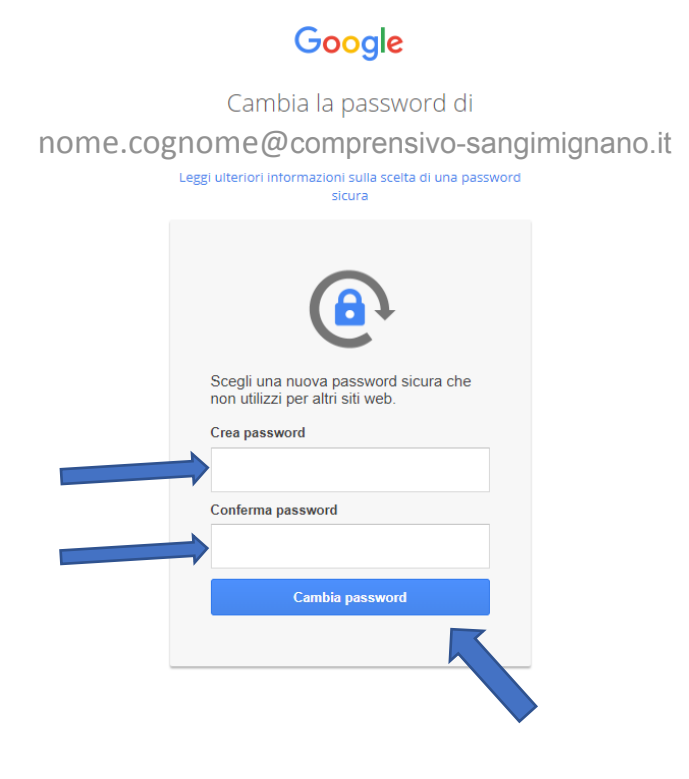

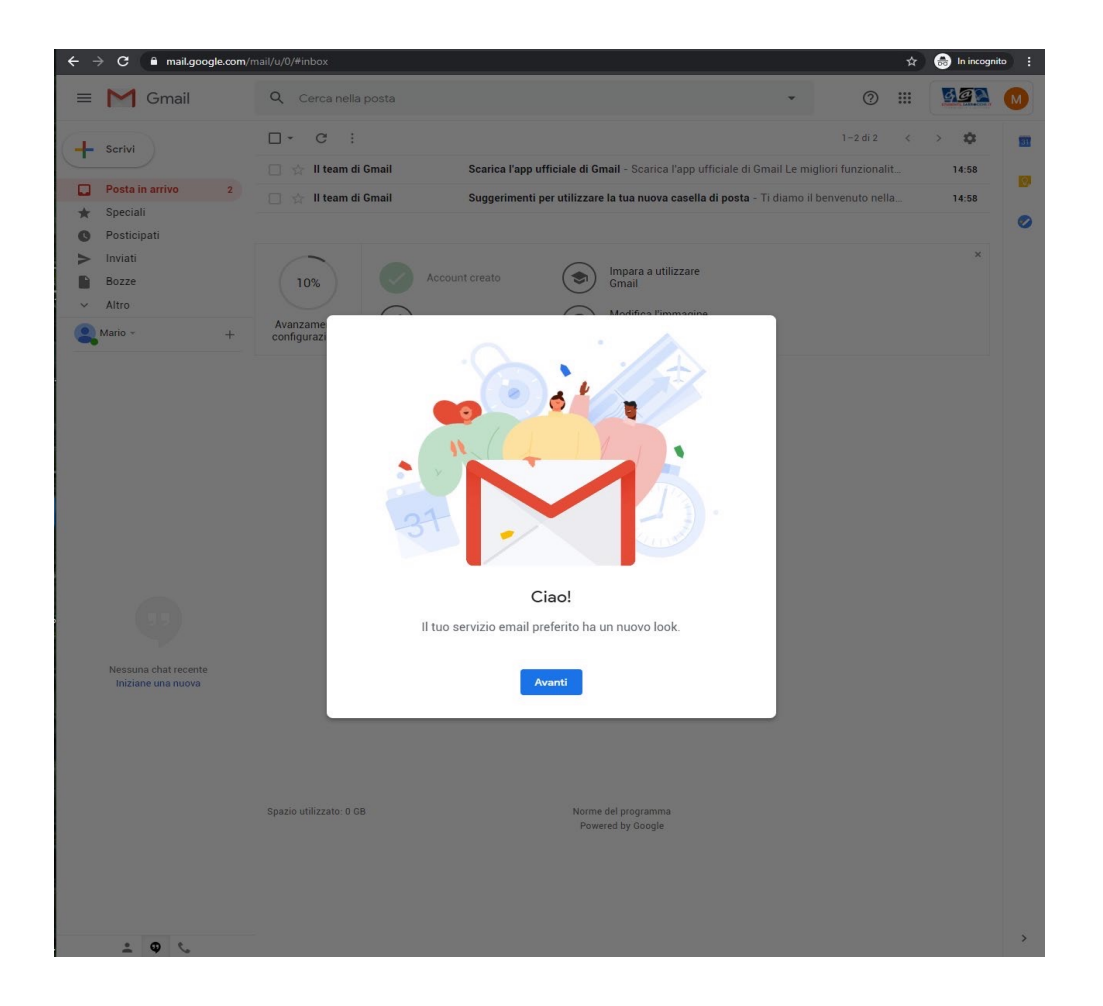

Per accedere alla propria classe virtuale "Classroom" cliccare sulle " App di Google"

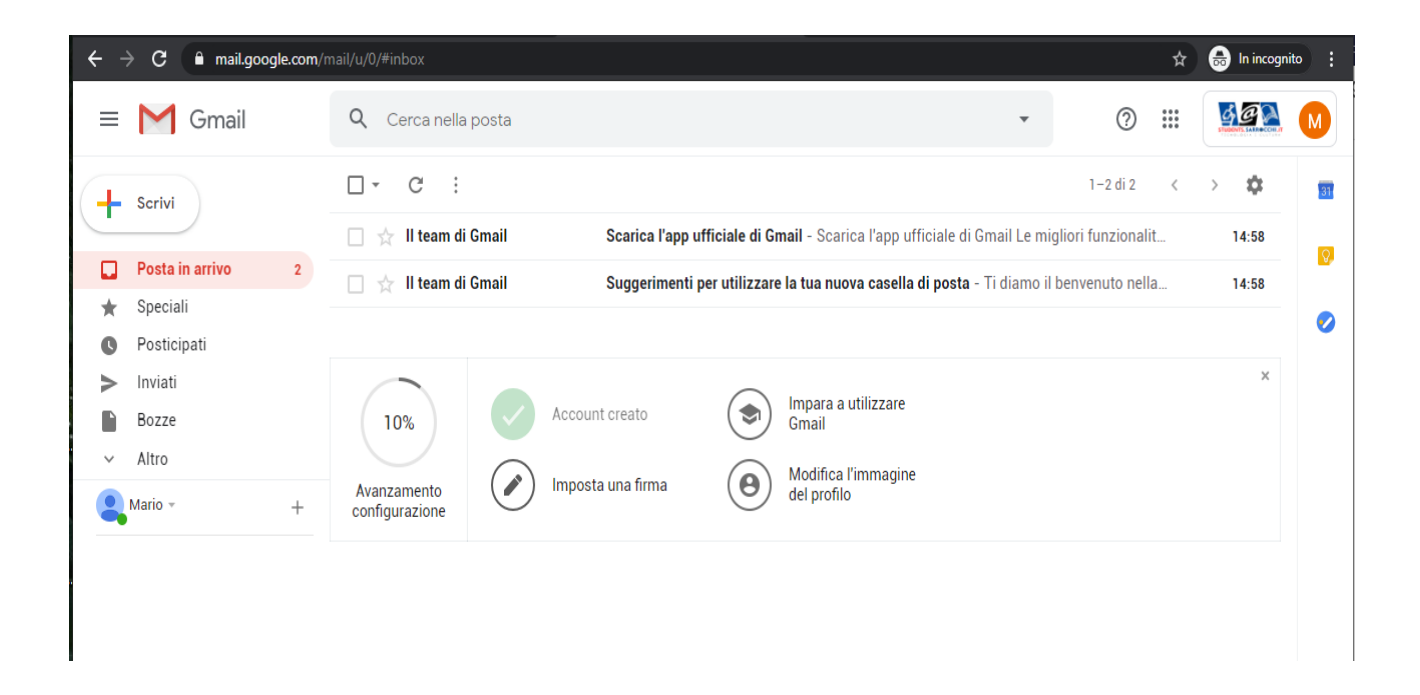

Scorrere e selezionare l'app "Classroom"

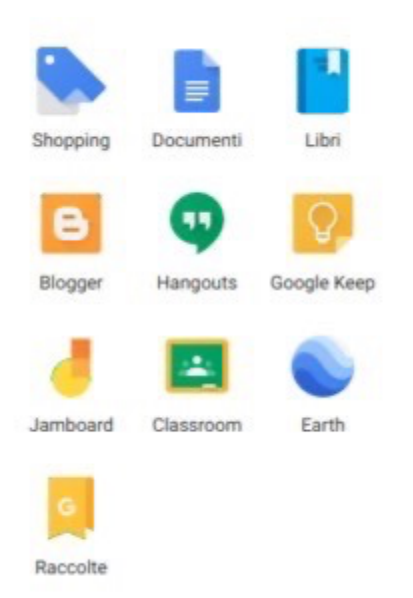